## 4. Exporting to Tape and Quicktime

## **Exporting to Tape**

Once you've got your clips in order, added sound, titles and have your transitions all picked out, it's time to save your movie back to your digital camera or the DV-deck without any loss in quality.

Regardless of whether you have finished your edit, you should do this at the end of every editing session so you have a back-up of your work so far, in case the next user has to delete it in order to import their own work.

• Remember, if your program is deleted then you will need to re-import it at the beginning of your next edit session. However, it will import as one whole video clip, so it will not be broken down into individual clips, or have any record of the titles, effects, transitions or separate audio clips you may have added. Therefore you will no longer be able to edit or remove these (and you will not be able to separate audio you may have added, i.e. if there is voice over and music, you will not be able to edit the levels of each individually.)

Ensure your iMac is connected to either the camera or the DV-deck (in P123).

Select **Export** from the **File** drop-menu. The **Export Movie** window will appear.

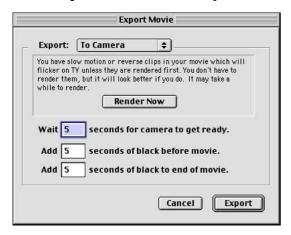

Always make sure **Export:** is set to **To Camera**, even if you are connected to the DV-deck in P123. If any effects are still unrendered (e.g. speed changes and colour effects, which do not automatically render when you apply them), then select **Render Now** before you export to tape. If you do not this may affect the quality of your playout. Tell iMovie to wait 10seconds, add 30secs of black before the movie, and 60 seconds to the end.

Finally select **Export** to export to tape.

• Before exporting your finished program you should add a clock to the beginning of your **Timeline**. To do this select **Import** from the **File** drop-menu. Navigate to the **On-line Bits/Exercises** folder on the **Desktop**. In this folder you will find a clip called **BU Clock**. Select it and click **Import**. The clock thumbnail will then appear in the **Shelf** window. Add this to the beginning of your **Timeline** before exporting.

## **Exporting to Quicktime**

If you are going to use your movie in a web page, for example, you will have to export it as a quicktime movie. To do this, select **Export** from the **File** drop-menu. The **Export Movie** window will appear.

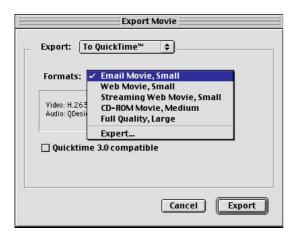

Now select Export: To Quicktime. The Formats: drop-menu gives you a variety of pre-set options. Select the one that is appropriate for what you are trying to do, e.g. select Web Movie, Small if you want to later use your program in a web project.

You will be prompted to save your Quicktime movie. Name your movie and navigate to its desired location.

After you click **OK** iMovie will encode your program. Remember that this can be a lengthy process!

Once the encoding is complete your Quicktime Movie will appear wherever you saved it, preferably in the **Video Storage** folder.